## **INTEGRATION GUIDE**

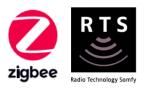

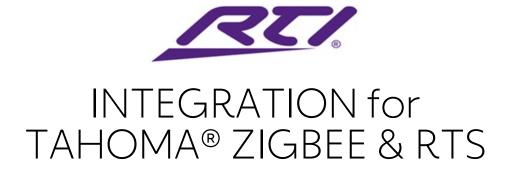

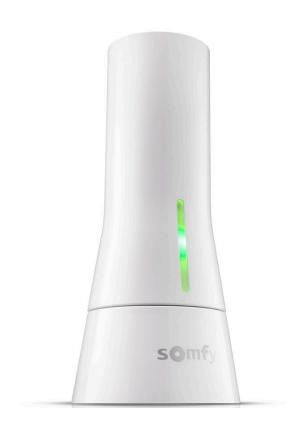

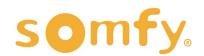

# **INTEGRATION GUIDE**

# RTI® INTEGRATION for TAHOMA®

VERSION 1.0 | MARCH 2022 | Prepared by PROJECT SERVICES

# **TABLE OF CONTENTS**

| Ι.   | INTRODUCTION                                                                                          | - 3  |
|------|----------------------------------------------------------------------------------------------------|------|
| II.  | OVERVIEW  DESCRIPTION  RESOURCES & APPLICATIONS  SYSTEM REQUIREMENTS                                  | - 4  |
| III. | INSTALLATION CONNECTIONS & INDICATORS                                                                 | - 5  |
| IV.  | SYSTEM PREPARATION  SOMFY SYSTEM  RTI SYSTEM                                                          | - 6  |
| V.   | SET UP  OPEN DEMO FILE  DRIVER CONFIGURATION  SEND TO DEVICE  RUN VIRTUAL PANEL                       | - 7  |
| APP  | A. ENABLE THIRD-PARTY INTEGRATION  B. GENERATE NETWORK & SYSTEM KEYS  C. AVAILABLE COMMANDS & ACTIONS | - 12 |

# I. INTRODUCTION

The Somfy Organization's strength has been demonstrated with 50 years of experience in motorization. As leaders in the shading industry with innovative and modern solutions for homes and commercial buildings, Somfy offers the widest range of strong, quiet motors and controls for all types of applications and technologies.

#### Who is this Guide for?

This guide is aimed at providing support and guidance to RTI® Integrators for achieving complete automation of Zigbee® and Radio Technology Somfy® (RTS) motors and the Somfy TaHoma® Smartphone and Tablet Interface.

#### What does this Guide contain?

The sections of this guide contain walkthroughs and methods of controlling Zigbee and RTS motors using the TaHoma® Smartphone and Tablet Interface as the bridge between RTI and Smart Shading by Somfy.

For questions or assistance please contact technical support: (800) 22-SOMFY (76639) technicalsupport\_us@somfy.com

## How to use this Guide?

This guide is designed as a reference manual.

## DESCRIPTION

The Somfy TaHoma® Smartphone and Tablet Interface provides a single platform for Somfy Zigbee and RTS with a wide range of interior and exterior applications.

- The TaHoma system supports up to 50 Zigbee devices and 40 RTS channels
- Install up to 10 TaHoma Interfaces as zone controllers to increase the RTS range (RTS only)
  - The TaHoma system can support a maximum of 40 scenes with schedules per install

Each TaHoma Interface is connected to Wi-Fi or directly to the local area network by an optional Ethernet adaptor for IP Integration with third-party control systems. TaHoma is compatible with the Somfy Synergy $^{\mathsf{T}}$  API.

Details of this controller and commissioning instructions are available in the Somfy TaHoma Smartphone and Tablet Interface Programming Guide.

## **RESOURCES & APPLICATIONS**

Visit <u>www.somfypro.com</u> for the following guides:

- Somfy TaHoma Smartphone and Tablet Interface Programming Guide
  - Somfy RTS Pocket Programming Guide

Subscribe to the Somfy YouTube Channel <a href="www.youtube.com/somfysystems">www.youtube.com/somfysystems</a>
Visit Somfy U for all the training you need — your pace, your place <a href="www.somfyu.com">www.somfyu.com</a>

Visit the Google Play or iOS App Store for the Somfy TaHoma North America App:

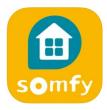

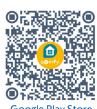

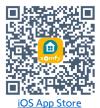

SYSTEM REQUIREMENTS

PC running Windows 10 or higher
RTI Integration Designer® APEX software 10.13.1 or higher
RTI Somfy TaHoma driver
RTI Somfy TaHoma Virtual Panel Demo

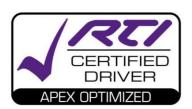

## **CONNECTIONS & INDICATORS**

TaHoma® RTS/Zigbee Smartphone and Tablet Interface #1811731 (With base stand included with TaHoma Interface)

#### **REAR**

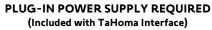

Connect to line-voltage to power TaHoma Interface

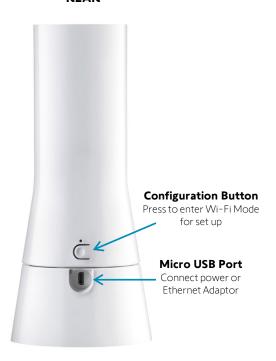

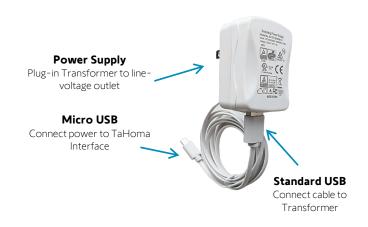

### **FRONT**

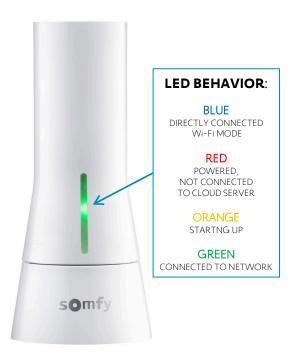

### TaHoma® Ethernet Adaptor #1870470 (Sold Separately)

Connect for a wired local area network connection

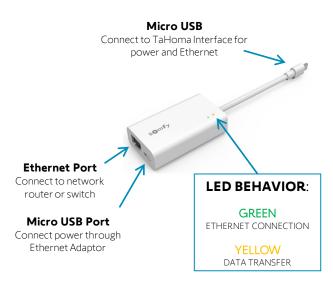

# IV. SYSTEM PREPARATION

### **SOMFY SYSTEM**

A fully operational TaHoma system is required prior to Control4 programming. The TaHoma system supports up to 50 Zigbee devices and 40 channels of RTS. RTS devices programmed to an RTS channel will only receive commands from the associated TaHoma Interface.

Interfaces must be placed within 25-35' of the devices they control.

- Confirm with Shade Commissioning Agent that the TaHoma Interface firmware is up to date
- An Integration Report is generated in the TaHoma App which will include the TaHoma Interface PIN and IP address
  - Ensure that a DHCP Reservation via MAC Address of the TaHoma Interface is being used
    - Third-Party Integration must first be enabled in the TaHoma App (see Appendix A)

### RTI SYSTEM

A fully operational RTI system is required prior to TaHoma integration.

Visit the RTI Dealer Portal for Integration Designer APEX documentation and additional programming instructions.

- 1) DOWNLOAD and EXTRACT the Somfy TaHoma driver package from the RTI Dealer Portal
- 2) BROWSE to the Windows local user Documents > Integration Designer > Control Drivers folder
- 3) PLACE the file "SomfyTaHoma.rtidriver" in the folder

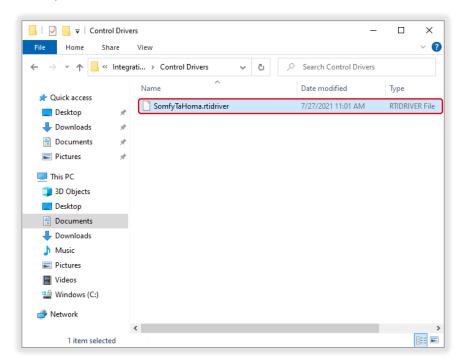

## OPEN DEMO FILE

The Somfy TaHoma Demo file is located in the Somfy TaHoma driver package available in the RTI Dealer Portal.

The Demo file is an Integration Designer APEX template with a sample Virtual Panel.

- 1) In the APEX Menu Bar, SELECT "File"
- 2) SELECT "Open"
- 3) BROWSE to the "Somfy TaHoma Demo.apex" file, SELECT the file
- 4) SELECT "Open"

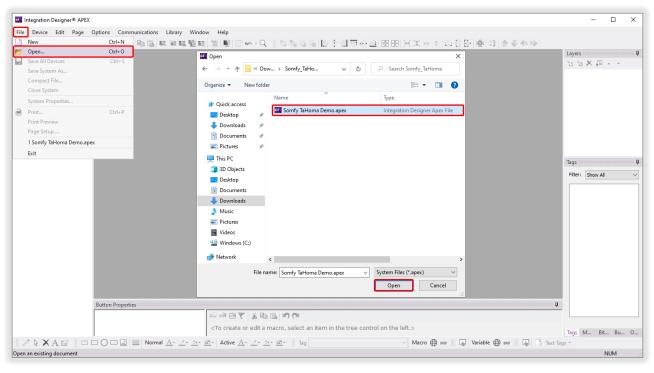

The Somfy TaHoma Demo may require generating a new Network and System Encryption Key before use.

<u>See Appendix B</u> to generate a new Network or System Encryption Key.

## DRIVER CONFIGURATION

Reference the Integration Report for the TaHoma Interface IP address and device addresses.

- 1) In the APEX Workspace tray, EXPAND "Drivers," SELECT "Somfy Tahoma"
- 2) In the Somfy Tahoma Driver Configuration, SELECT "Driver Properties"
- 3) In the Network Settings, ENTER the IP Address of the TaHoma Interface in the "IP Address" field
- 4) In the Motor Device 1 Settings, ENTER a Motor Address in the "Motor 1 TargetID" field
- 5) In the Motor Device 2 Settings, ENTER a second Motor Address in the "Motor 2 TargetID" field
- 6) In the Motor Device 3 Settings, ENTER a third Motor Address in the "Motor 3 TargetID" field
- 7) In the Switch Device 1 Settings, ENTER a Smart Plug Address in the "Switch 1 TargetID" field

Device names are automatically polled once communications are established with the TaHoma Interface.

It is not necessary to enter individual motor or smart plug names.

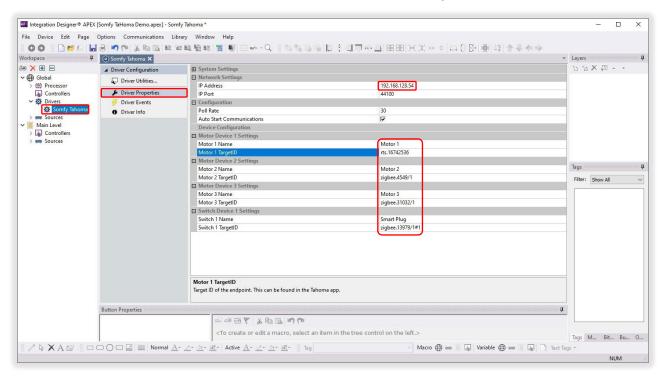

Reference the Somfy TaHoma North America Gateway Driver details in the Driver Info section.

## SEND TO DEVICE

Send To Device is a process of uploading the system file from Integration Designer to the connected devices on the system. Run this process to provide the update status of each device. Perform this process after any programming modifications.

- 1) In the APEX Menu Bar, SELECT "Communications"
- 2) SELECT "Send To Device..." to display the devices in the current system

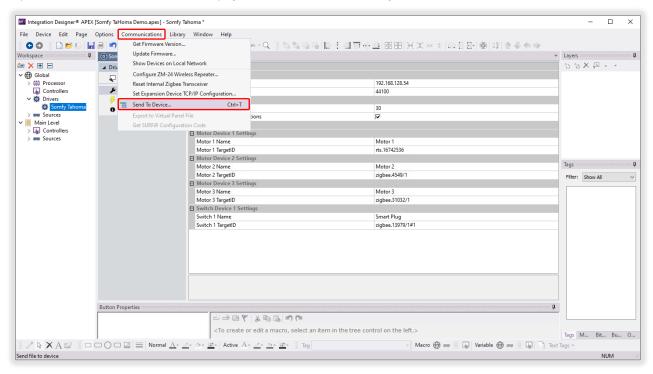

- 3) SELECT the RTI Processor and communications method in the Target column
- 4) SELECT "Send" in the Download column of the RTI Processor row
- 5) SELECT "Send" in the Download column of the Virtual Panel row

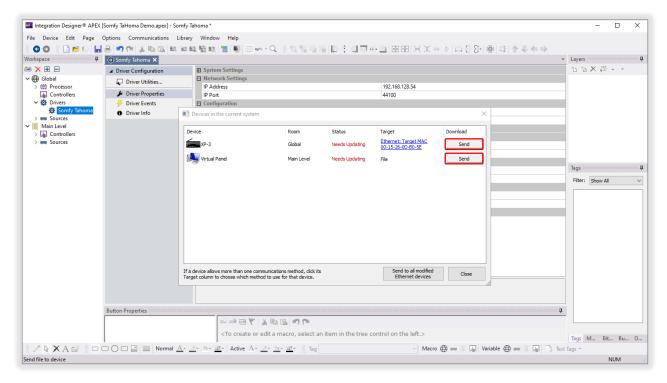

- 6) NAVIGATE to the desired location to save the file, NAME the Virtual Panel executable file in the "File name" field
- 7) SELECT "Save"

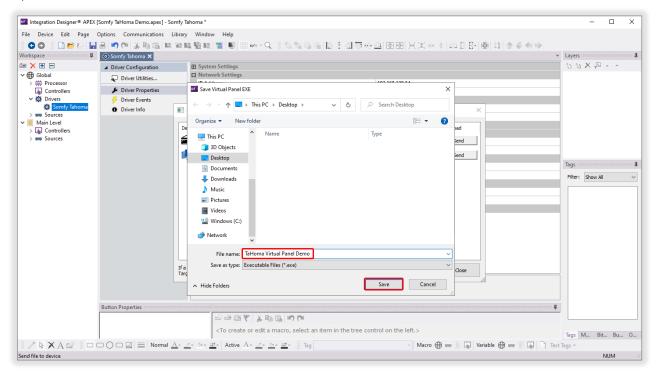

- 8) SELECT "Yes" to run the Virtual Panel or SELECT "No" to run later
- 9) SELECT "Close" when the devices show "Up To Date" in the Status column

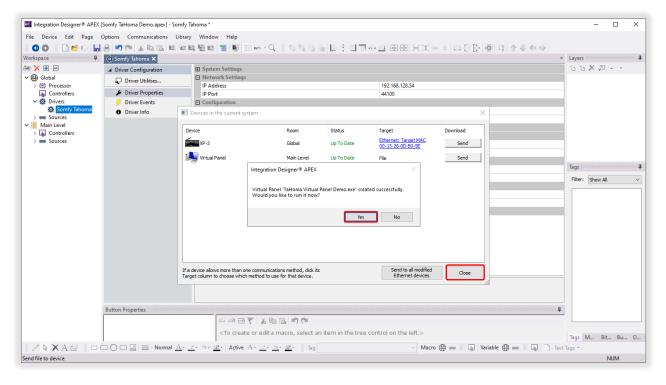

## RUN VIRTUAL PANEL

See Appendix C for a list of Somfy TaHoma specific commands and actions. RTS motors do not report positional feedback.

RTS motors are capable of one programmable "my" or favorite position that requires a Stop command when the motor is at rest.

Use the Virtual Panel "Favorite" button to achieve the "my" position command.

- 1) TOGGLE the Communications switch to the "ON" position
- 2) ENSURE the Communicating and Initialized indicators are GREEN
- 3) Use the onscreen controls to TEST device operation:
  - The "Up" button moves the shade to the fully open position
  - The "Stop" button stops the shade when moving
  - The "Down" button moves the shade to the fully closed position
  - The "Favorite" button moves the shade to the programmed "my" position when shade is at rest
  - The "Percent Slider" moves the shade to a percent position closed (not available for RTS motors)

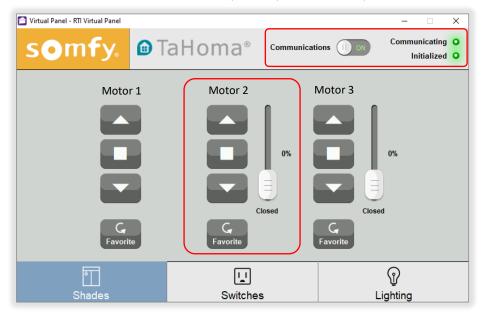

- The "On" button turns power on
- The "Off" button turns power off
- The "Toggle" button sequence controls power on-off

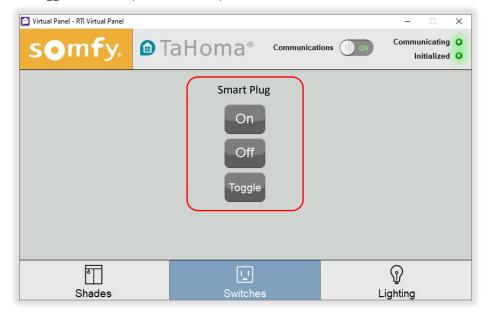

# **APPENDIX**

## [APPENDIX A] ENABLE THIRD-PARTY INTEGRATION

- 1) OPEN the TaHoma North America App
- 2) SELECT the "Menu" icon in the bottom bar
- 3) SELECT "Third-Party Integration"
- 4) SELECT "RTI" to view the Integration Report
- 5) SELECT "Continue" at the Warning
- 6) SELECT "Enable/Refresh Integrations"
- 7) SELECT "Ok"

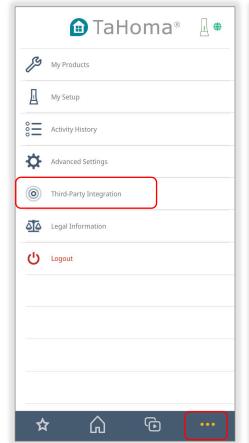

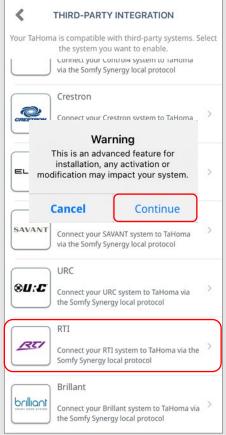

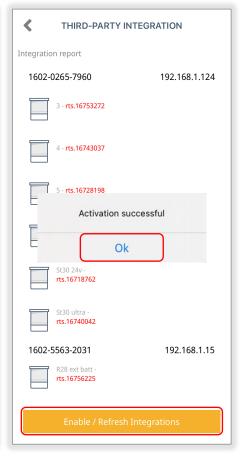

## [APPENDIX B] GENERATE NETWORK & SYSTEM KEYS

The Network Key must be unique for every system and is not related to any WEP/WPA/Wi-Fi keys. Changing the system key will prevent all existing virtual panels from connecting and requires a fresh update for each device. See Send to Device to update device connections.

- 1) In the APEX Menu Bar, SELECT "File"
- 2) SELECT "System Properties"
- 3) In the Zone tab, Network Key section, SELECT "Generate"
- 4) In the RTiPanel / Virtual Panel tab, Security section, SELECT "Generate new system encryption key"
- 5) SELECT "Yes" to regenerate the system keys
- 6) SELECT "OK"

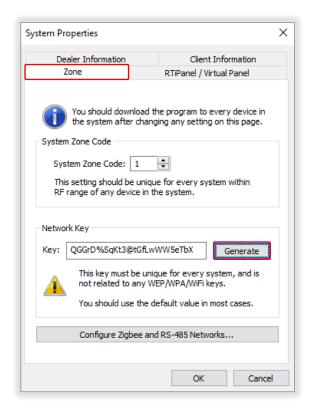

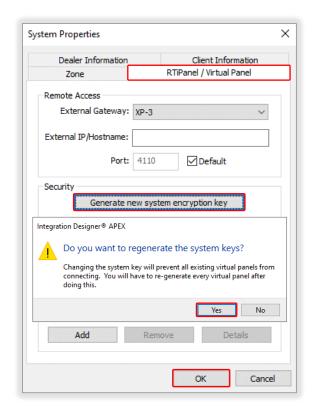

# [APPENDIX C] AVAILABLE COMMANDS & ACTIONS

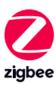

| TAHOMA ZIGBEE COMMANDS |                                                                 |  |  |
|------------------------|-----------------------------------------------------------------|--|--|
| Down                   | Moves blind to the fully closed position                        |  |  |
| Up                     | Moves blind to the fully open position                          |  |  |
| Stop                   | Stops blind when moving                                         |  |  |
| Му                     | Moves blind to the programmed "my" position if blind is at rest |  |  |
| Position               | Moves blind to a percent position closed (0-100)                |  |  |

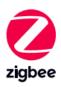

| TAHOMA SMART PLUG COMMANDS |                                                      |  |  |
|----------------------------|------------------------------------------------------|--|--|
| On                         | Turns power on to lighting or small appliance        |  |  |
| Off                        | Turns power off to lighting or small appliance       |  |  |
| Toggle                     | Sequence controls lighting or small appliance on-off |  |  |

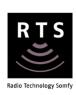

| TAHOMA RTS COMMANDS |                                                                 |  |  |  |
|---------------------|-----------------------------------------------------------------|--|--|--|
| Down                | Moves blind to the fully closed position                        |  |  |  |
| Up                  | Moves blind to the fully open position                          |  |  |  |
| Stop                | Stops blind when moving                                         |  |  |  |
| Му                  | Moves blind to the programmed "my" position if blind is at rest |  |  |  |
| Tilt Up             | Tilts blind up (only available for tilt blinds)                 |  |  |  |
| Tilt Down           | Tilts blind down (only available for tilt blinds)               |  |  |  |

#### **ABOUT SOMFY**

SOMFY® has been improving everyday life for more than 270 million people by designing and manufacturing intelligent motorization solutions for interior window coverings and exterior solar protections. Somfy innovates to automate and connect shades, blinds, draperies, awnings, rolling shutters, exterior screens & pergolas for commercial and residential buildings in 58 countries across the globe. With 170+ million motors produced over the last half century, Somfy is committed to creating reliable and sustainable solutions that promote the best way of living and well-being for all.

### FOR QUESTIONS OR ASSISTANCE PLEASE CONTACT TECHNICAL SUPPORT:

(800) 22-SOMFY (76639)

technicalsupport\_us@somfy.com

# SOMFY SYSTEMS INC SOMFY NORTH AMERICAN HEADQUARTERS

121 Herrod Blvd.
Dayton, NJ 08810
P: (609) 395-1300
F: (609) 395-1776

#### **FLORIDA**

1200 SW 35th Ave. Boynton Beach, FL 33426 F: (561) 995-7502

#### **CALIFORNIA**

15301 Barranca Parkway Irvine, CA 92618-2201 F: (949) 727-3775

#### **SOMFY ULC**

#### **SOMFY Canada Division**

6411 Edwards Blvd Mississauga, ON L5T 2P7 P: (905) 564-6446 F: (905) 238-1491

www.somfypro.com

A BRAND OF **SOMFY** GROUP

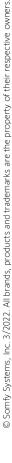

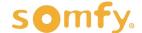